## 経営学部「ゼミナールⅠ」選択方法

- ① 教育支援課HP にてゼミナール選択に関する資料をすべて確認してください。
- ② ゼミナール一覧を参照、ゼミナール説明会・ゼミナール見学・個別説明会等に参加し希望ゼミナールを決定してください。 ※ゼミナール見学可能日、個別相談日等各教員により異なります。指示に従ってください。
- ③ B!bb's にログインしてください。

※時間に余裕を持って、できる限りパソコンを利用してください。パソコンの不具合等で選択できなかった場合でも、未選択とみなします。 ※パスワードを忘れた場合は、情報システム室で再取得の手続きを行ってください。

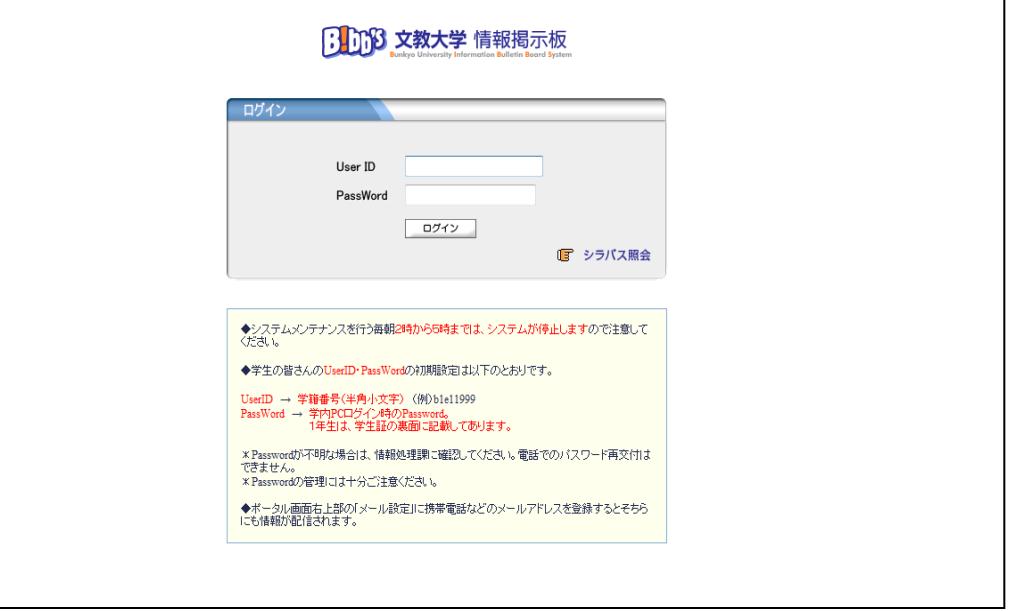

④ 「アンケート回答」のタブをクリックしてください。

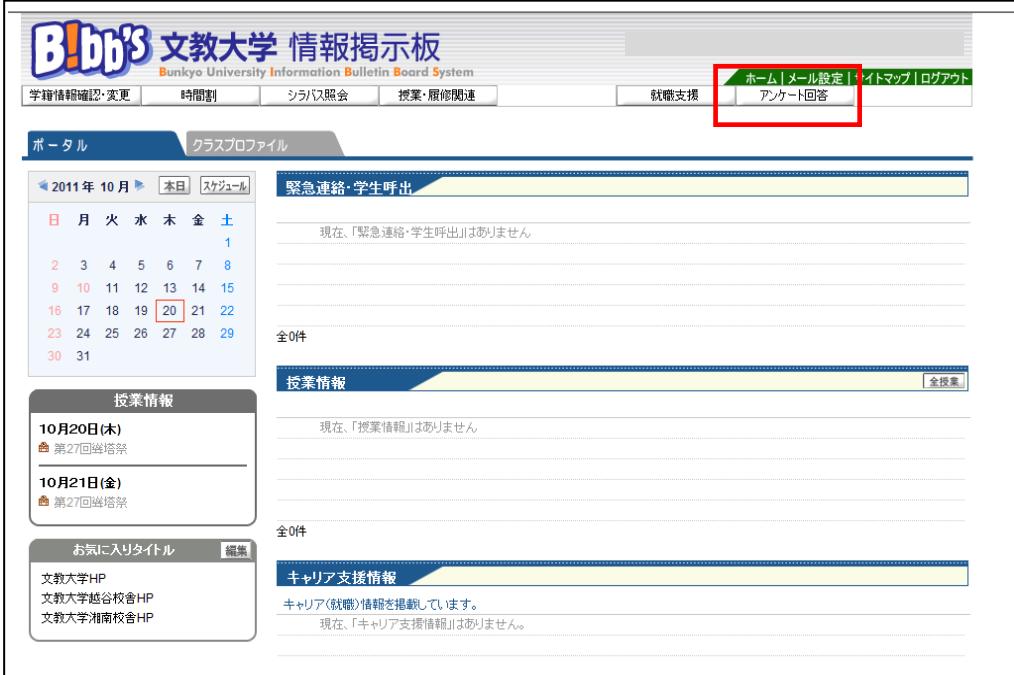

⑤『2021 年度「ゼミナールⅠ」履修希望調査』をクリックしてください。

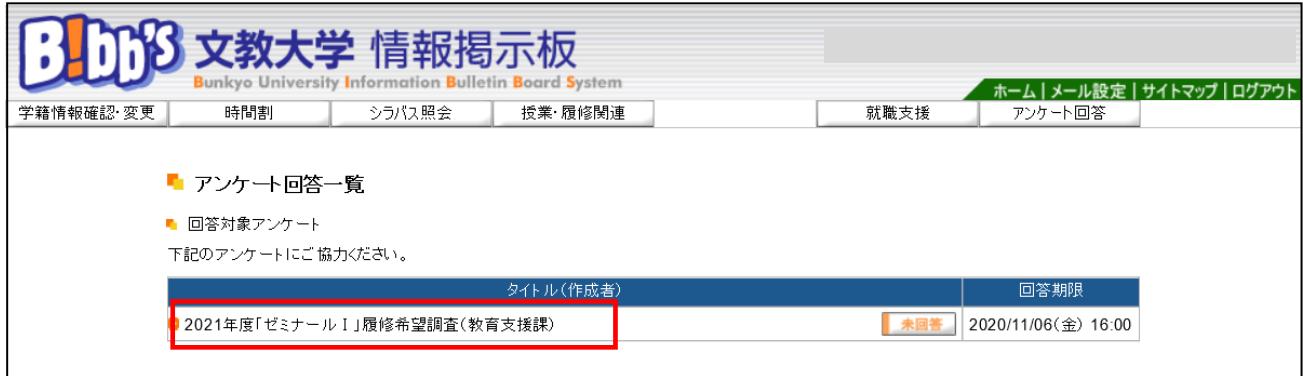

## ⑥ゼミナール選択の画面が表示されますので、各設問に回答してください。 ※最後に「回答」をクリックするのを絶対に忘れないでください。

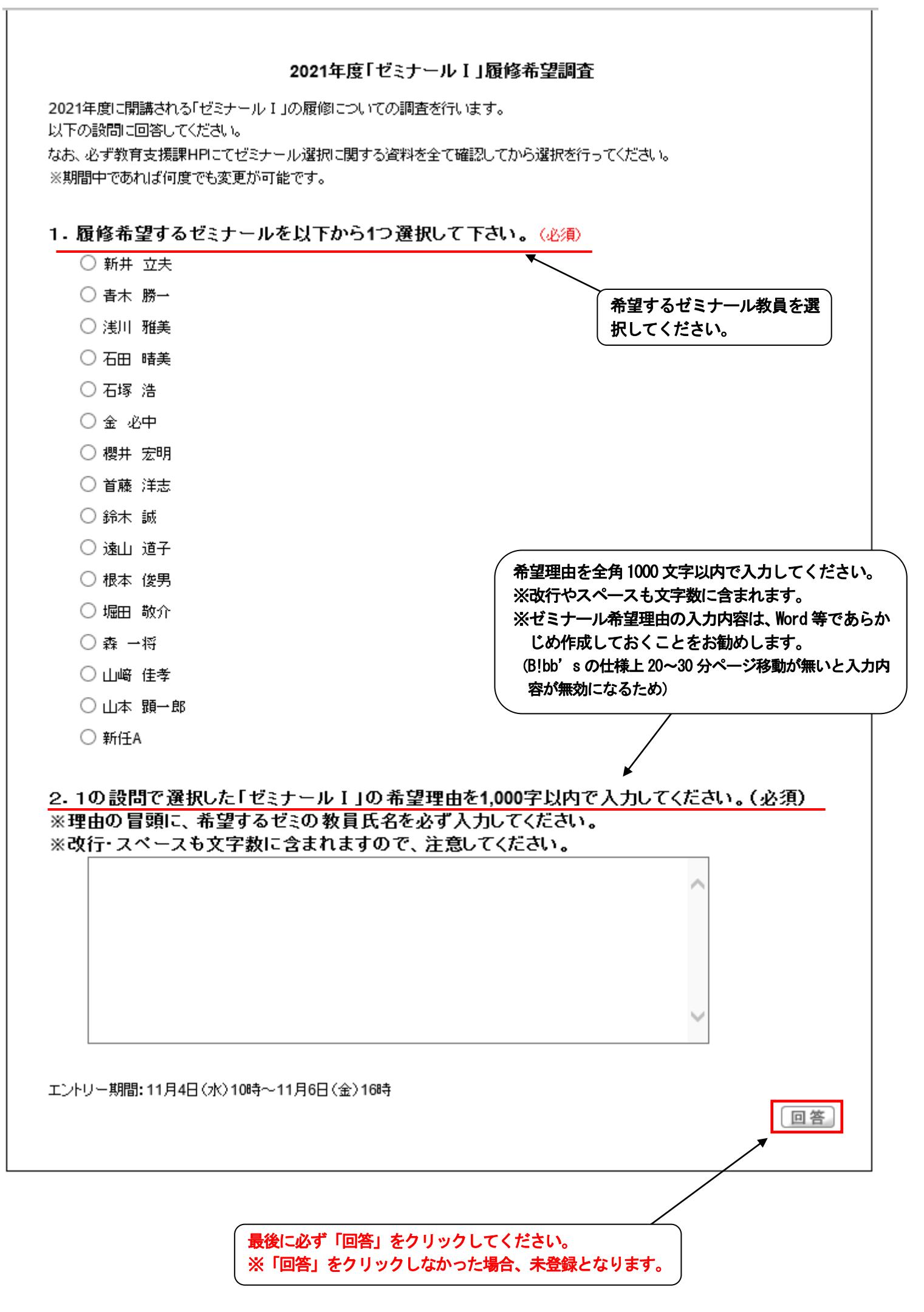

⑦「回答済」となっていることを確認してください。 ※登録の確認は自己責任でお願いします。 ※登録期間内であれば何度でも変更が可能です。

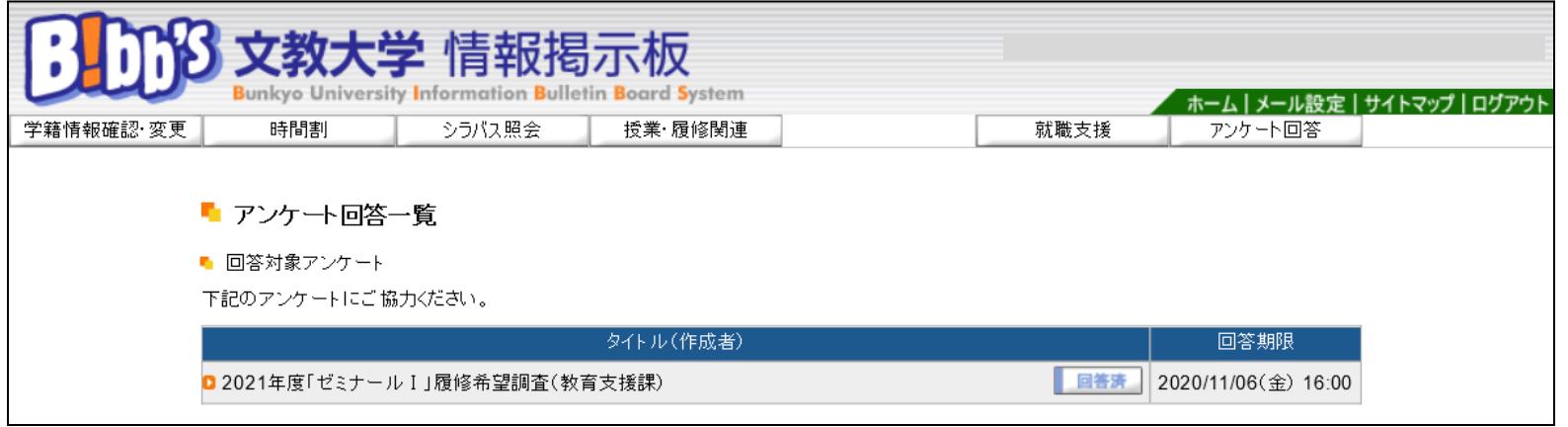

- ⑧ 選考結果発表は各自教育支援課ホームページで確認してください。 ※ゼミナール決定者のみ発表いたします。
- ⑨ 選考にもれた場合は、第2回目のゼミナール選択期間に登録を行ってください。 登録方法は第1回ゼミナール選択と同様です。 ※ 日程は『ゼミナール選択日程表』で確認してください。
	-
	- ※ 定員数を満たしているゼミナールを希望登録することはできません。 11/18 掲載予定の第2回エントリー対象ゼミナール一覧で確認してください。